# How to Pull Monthly Data Reports

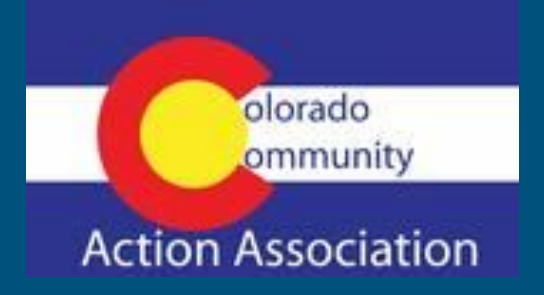

**Colorado VITA** 

### Open Taxslayerpro.com

Go to your search bar and type in Taxslayerpro.com

Go to: "My Account Login"

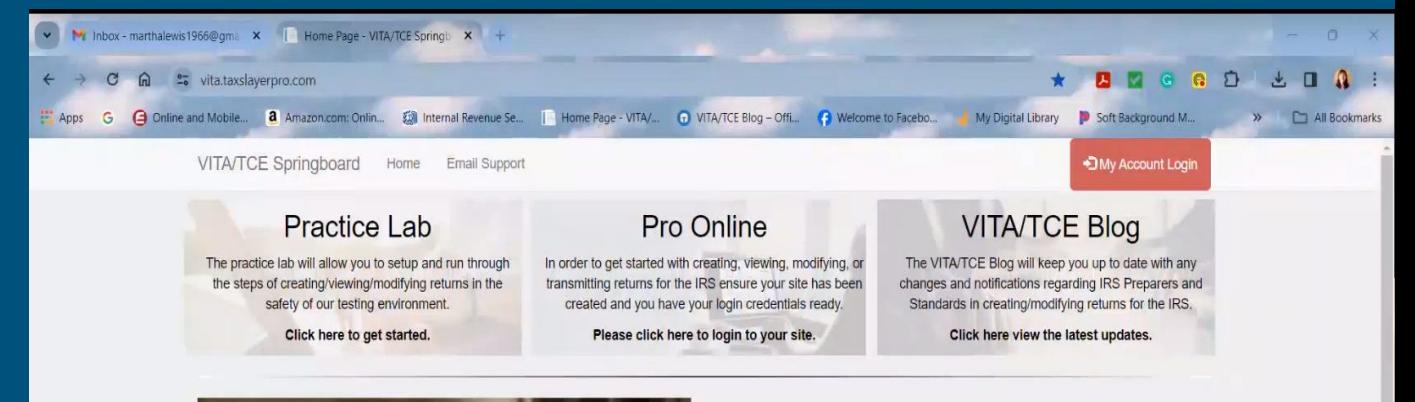

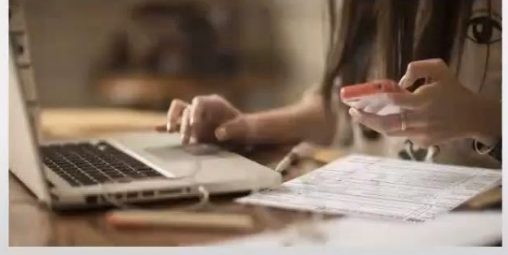

### **Support Guides**

Please use the guides below to help yourself get aquainted with the various applications.

+ Download the Pro Online User Guide L Download the Pro Desktop User Guide

### **VITA/TCE Knowledgebase**

#### **Search Knowledgebase**

Enter Search Term

**Find Matches** 

Click here to search the entire VITA/TCE Knowledgebase

# Login in

Use your username and Password to open your account

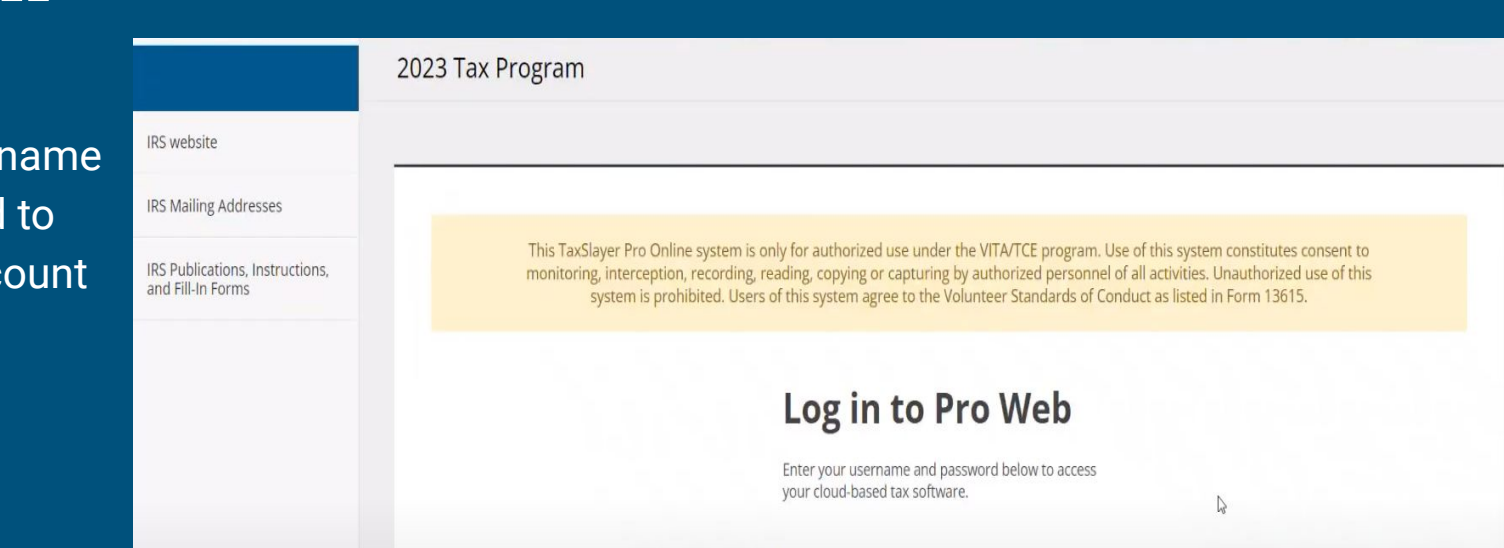

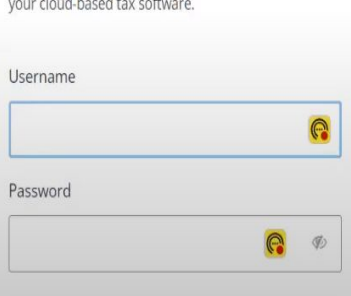

### Home Page

Main Menu

**Client Status** 

**IRS** website

**IRS Publication** 

**Release Notes** 

**VITA/TCE Publi User Guides** 

VITA/TCE Blog

Suggestion Box Enhancement

Speed Test Lin

Interactive Tay ttps://vita.taxslav

Once you are on your homepage it should like this. Once here, scroll down till you see the reports tab. Click the "Select" button.

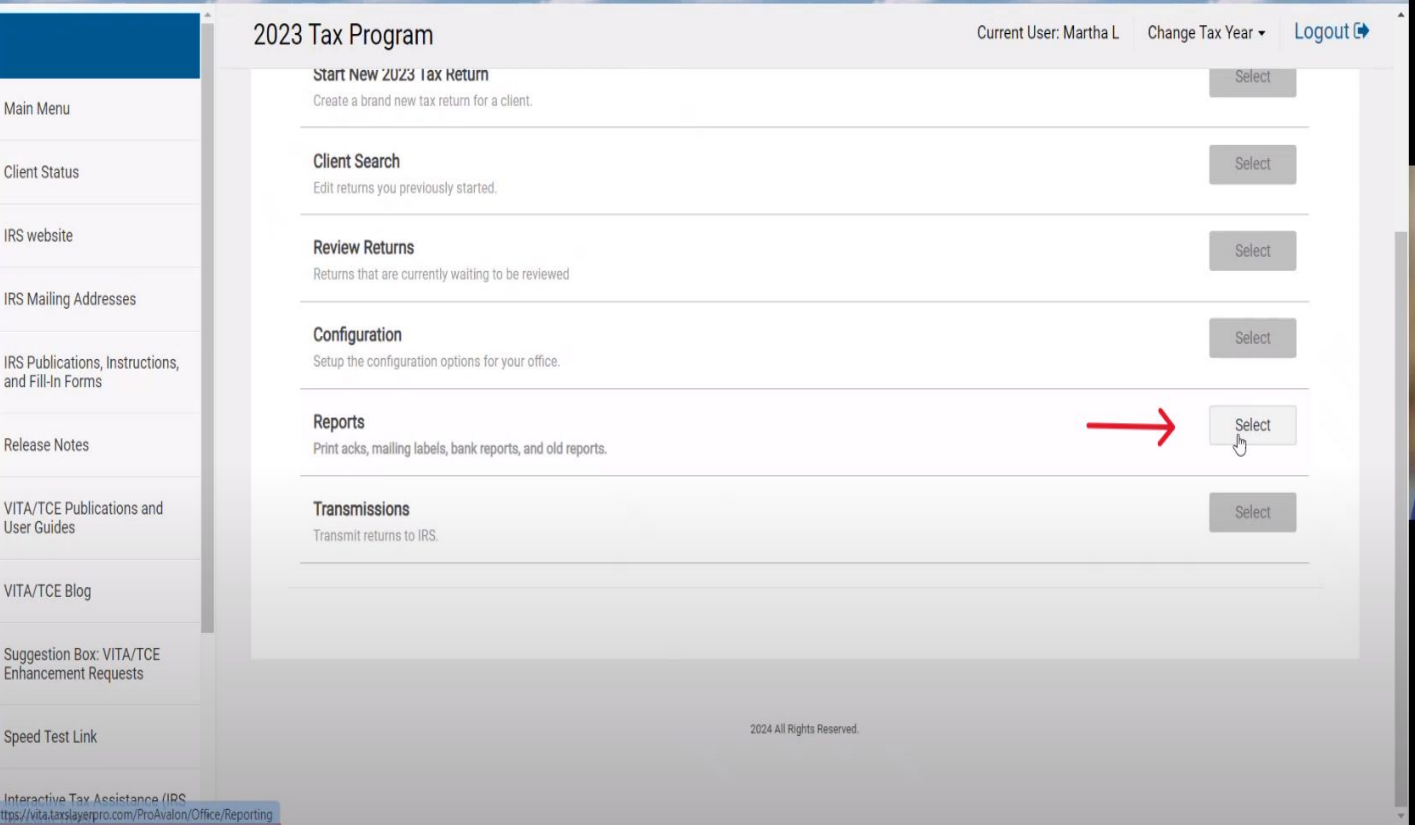

### Management reports

After you have selected reports. Scroll down till you see the "management reports" tab. Once here click the plus sign on this tab and select it again.

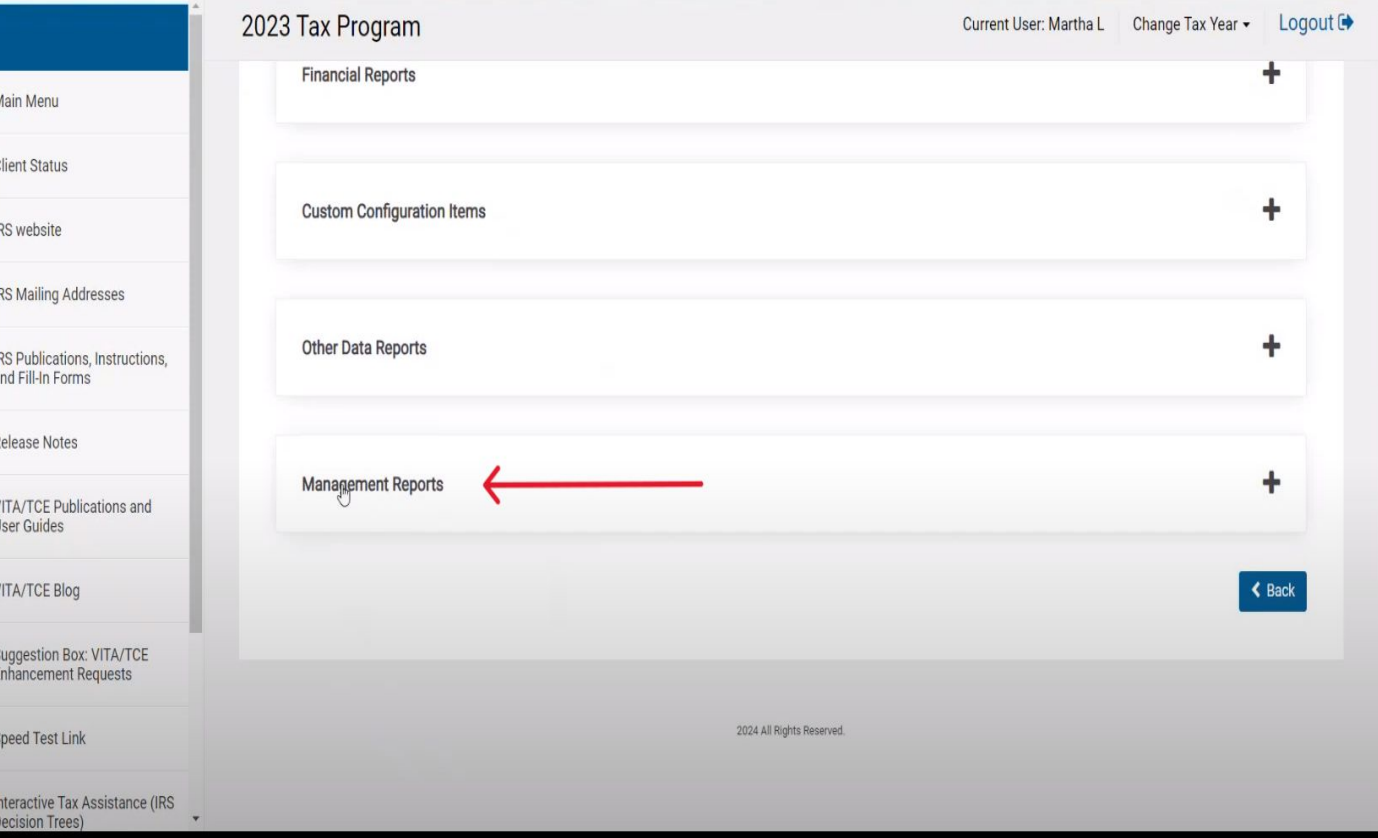

### Web Reports

Once you have selected the management reports tab, you will be directed to the web reports tab. Here you will select "site production detail reports -Electronic" this will be under the "Production Detail Reports" table.

#### Home Page - Web Report - Google Chrome " vita.taxslayerpro.com/reports/web/ **Web Reports** MarthaVC - Home Logoff New: If a report contains too much data to export on demand, they will be scheduled as a Saved Report and be available for download approximately the next day from the Saved Reports Section of Web Reports. **Available Reporting Tools Summary Reports Electronic Filing Summary State Detail Summary Report Federal Return Summary** View a list of Electronically Transmitted Returns View Production State Detail Summary for your EFINs View Federal Return Information and Statistics Pro Web Reports Pro Web Returns - Audit Report Pro Web Returns - Detailed Return Report View Production Audit information for your site and View Refund and State Refund Information for your EFINS EFINS **Production Detail Reports Site Production Detail Report - Electronic Site Production Detail Report - Paper Site Production Summary Report** View Electronic Production Detail information for your View Paper Production Detail information for your site View Production Summary information for your site site and EFINs and EFINs and EFINs **Site Production State Detailed Report** View Production State information for your site and EFINS

#### **Return Reports**

### Select Dates

From here you will select your tax year as well as the start date and end date you want the report to cover.

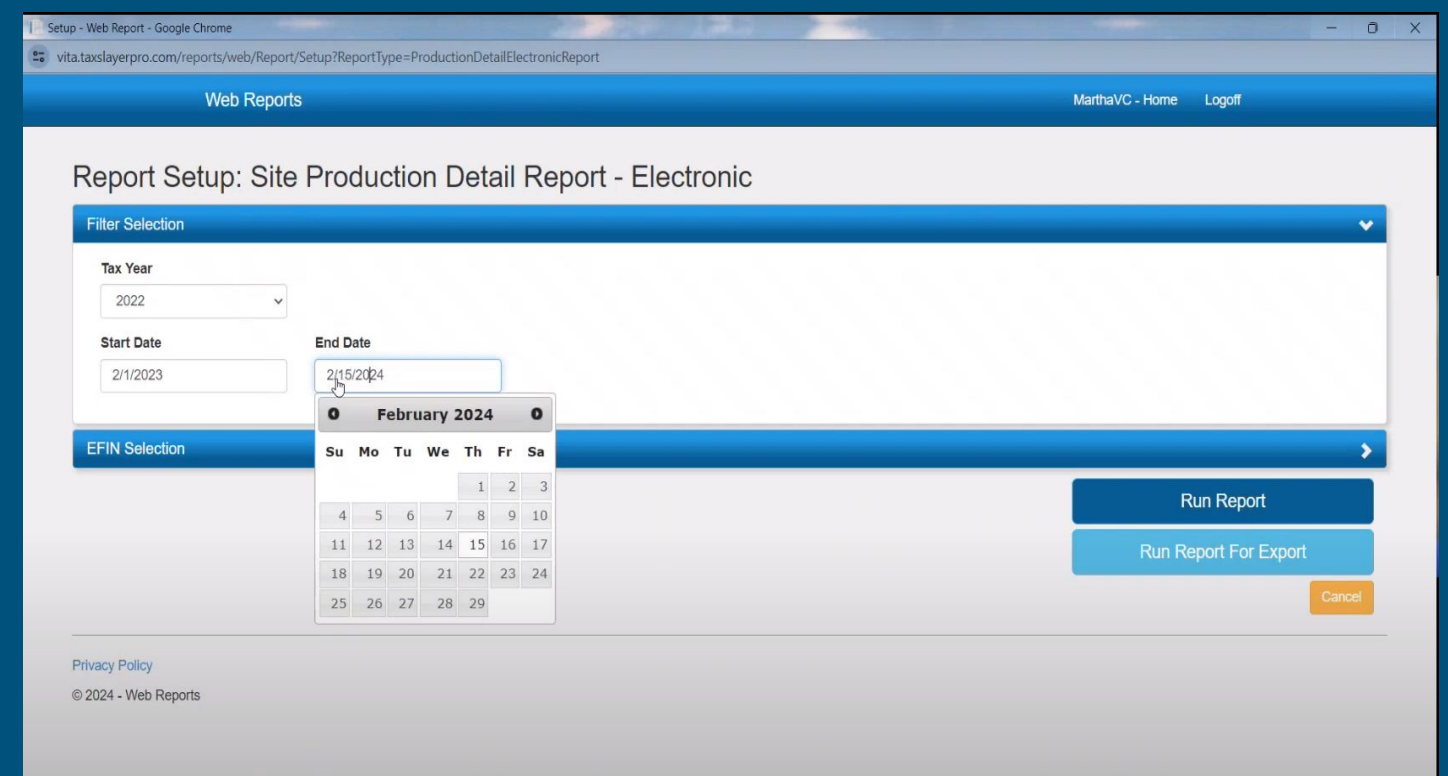

### Don't forget to click "EFIN Selection"

After you have selected your dates click the "EFIN Selection" Tab

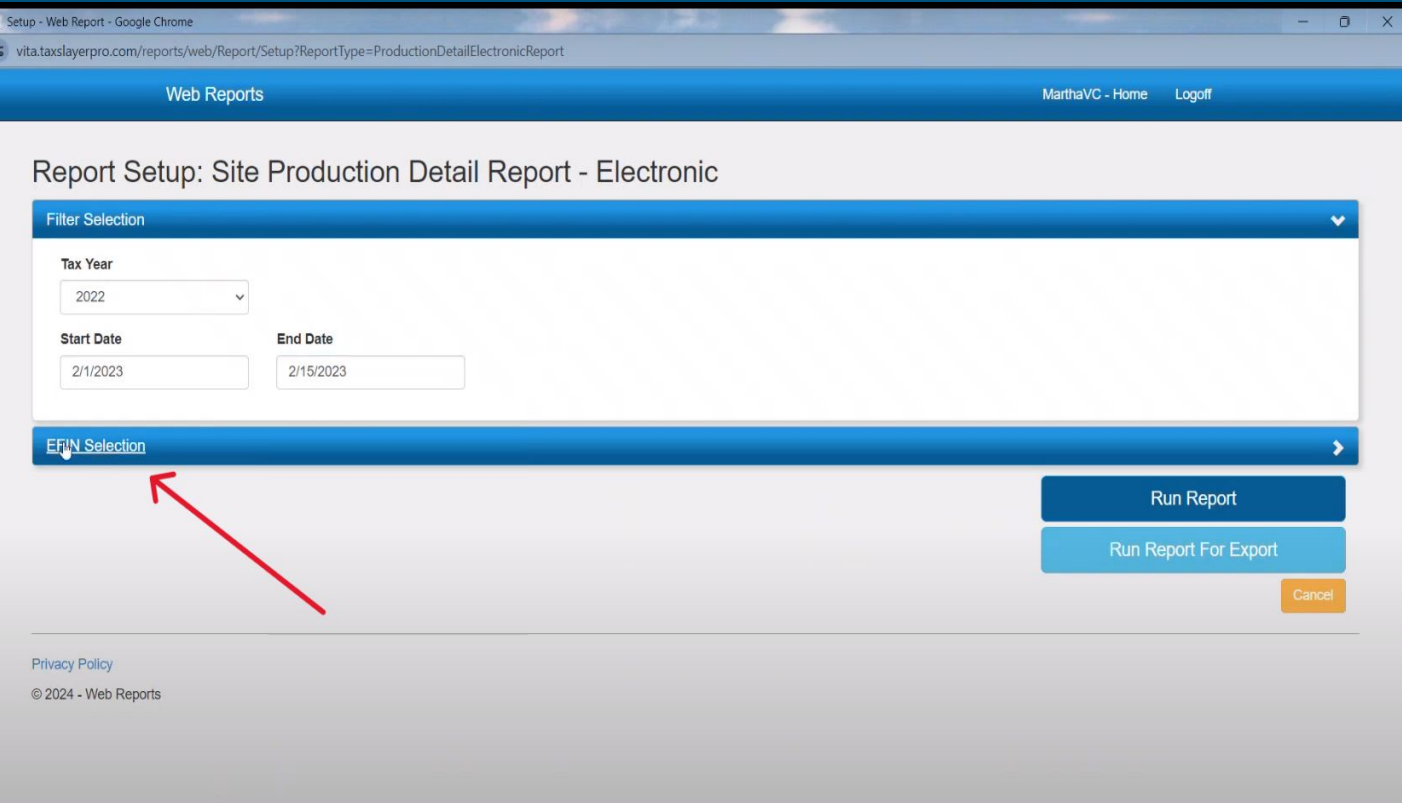

### Select your EFIN and Run Report

Once you have selected your sites EFIN go ahead and select "Run Report"

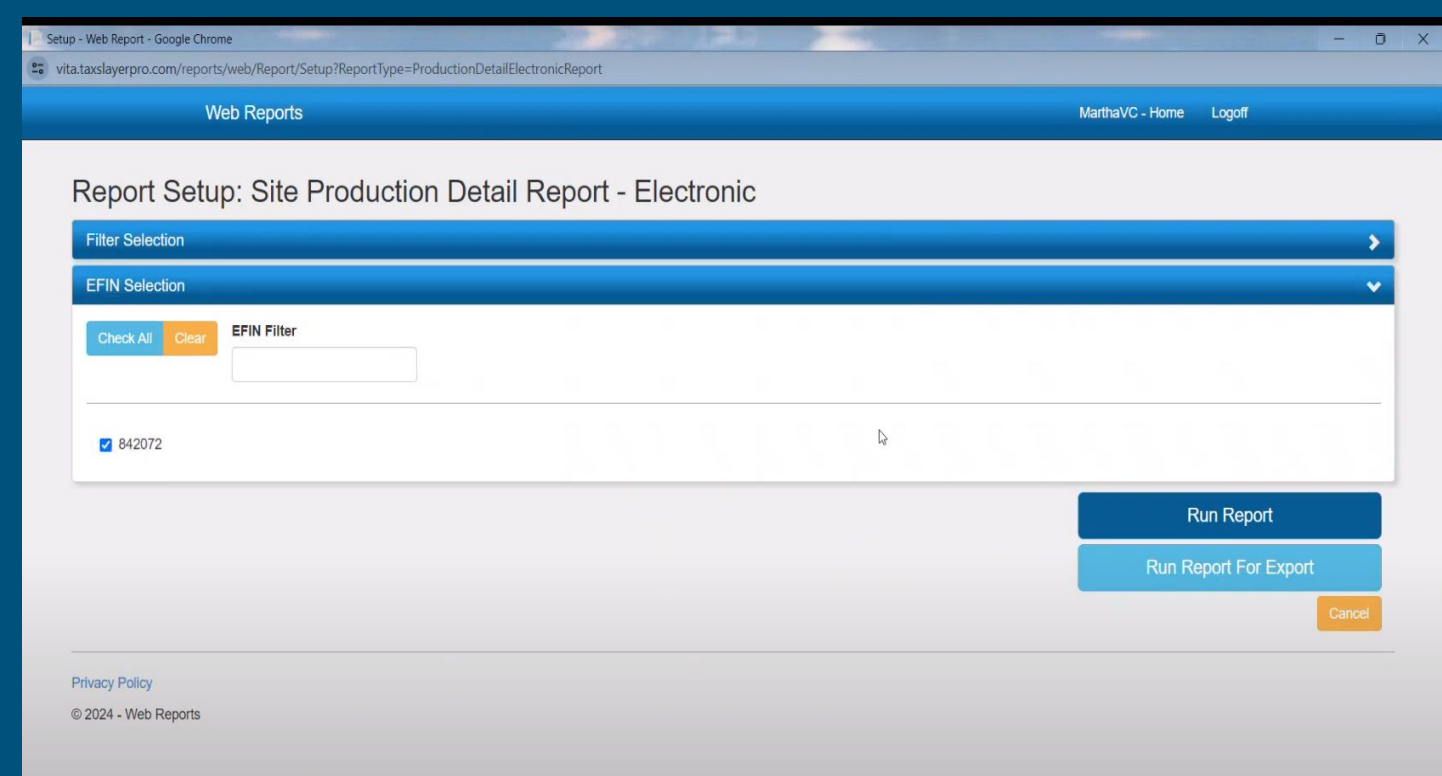

### Narrow the Data

Now that you have run the report it's time to narrow it. From here, select the "V" button on the top right of the report.

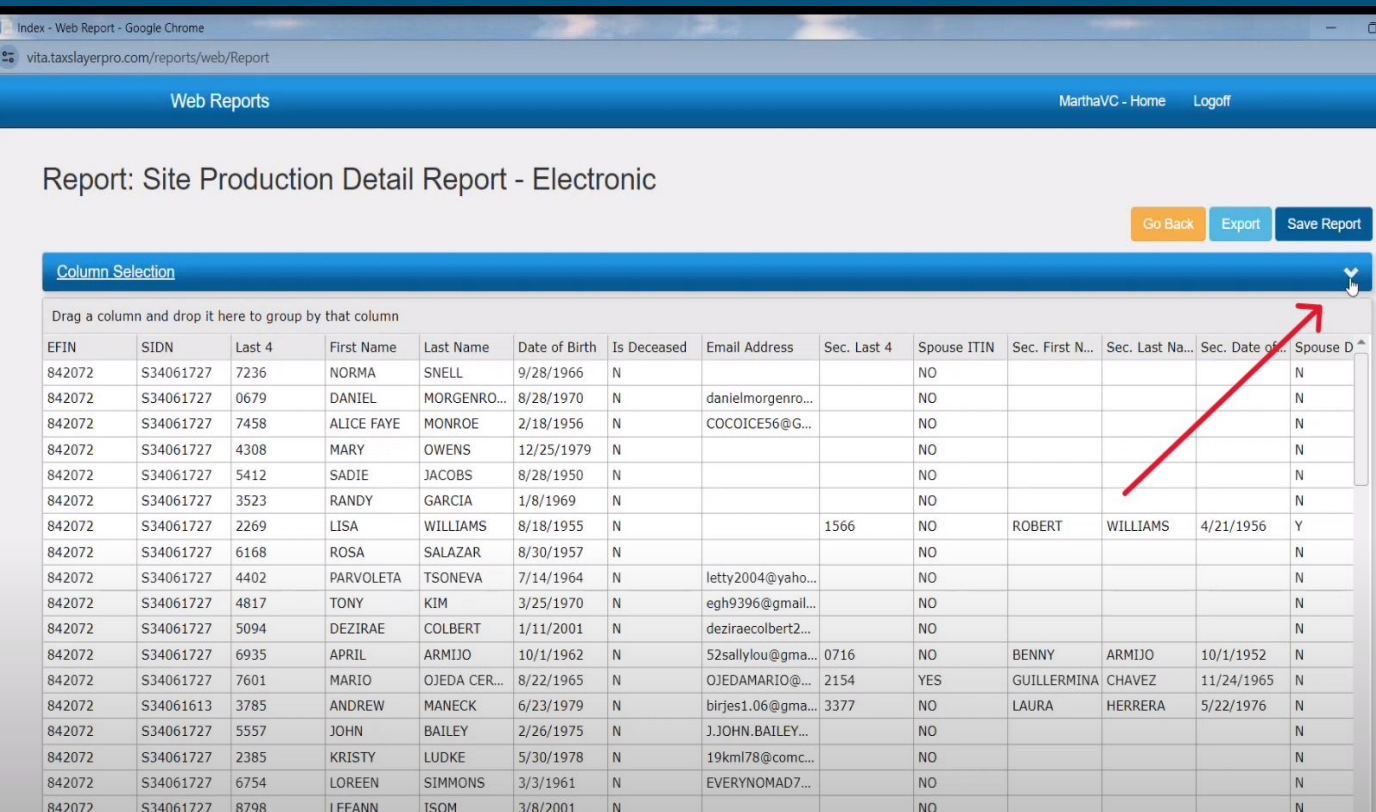

6182

**NO** 

WELCH

**JOHNNIE** 

10/9/1958

N

 $A$ ://vita taxslavernro.com/reports/web/Report#ColumnSelectionCollapse **WELCH** 

11/9/1948 N

## Clear All

After clicking the "V" to expand the data parameters, select "clear all" for the columns.

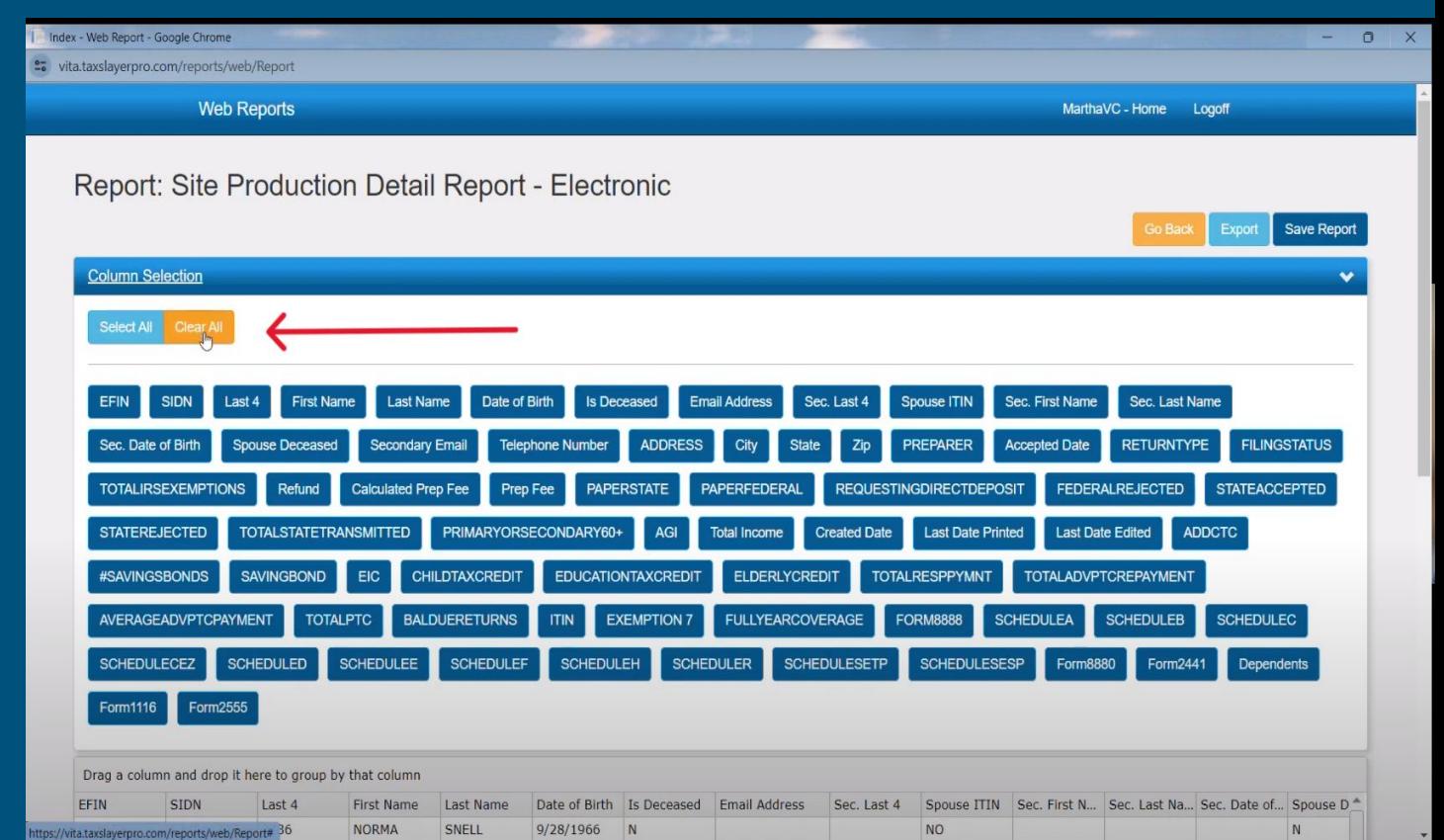

### Pick Correct Data Columns

After you clear all selections. Go ahead and select the "SIDN", "EIC" and "CHILDTAXCREDIT" Tabs.

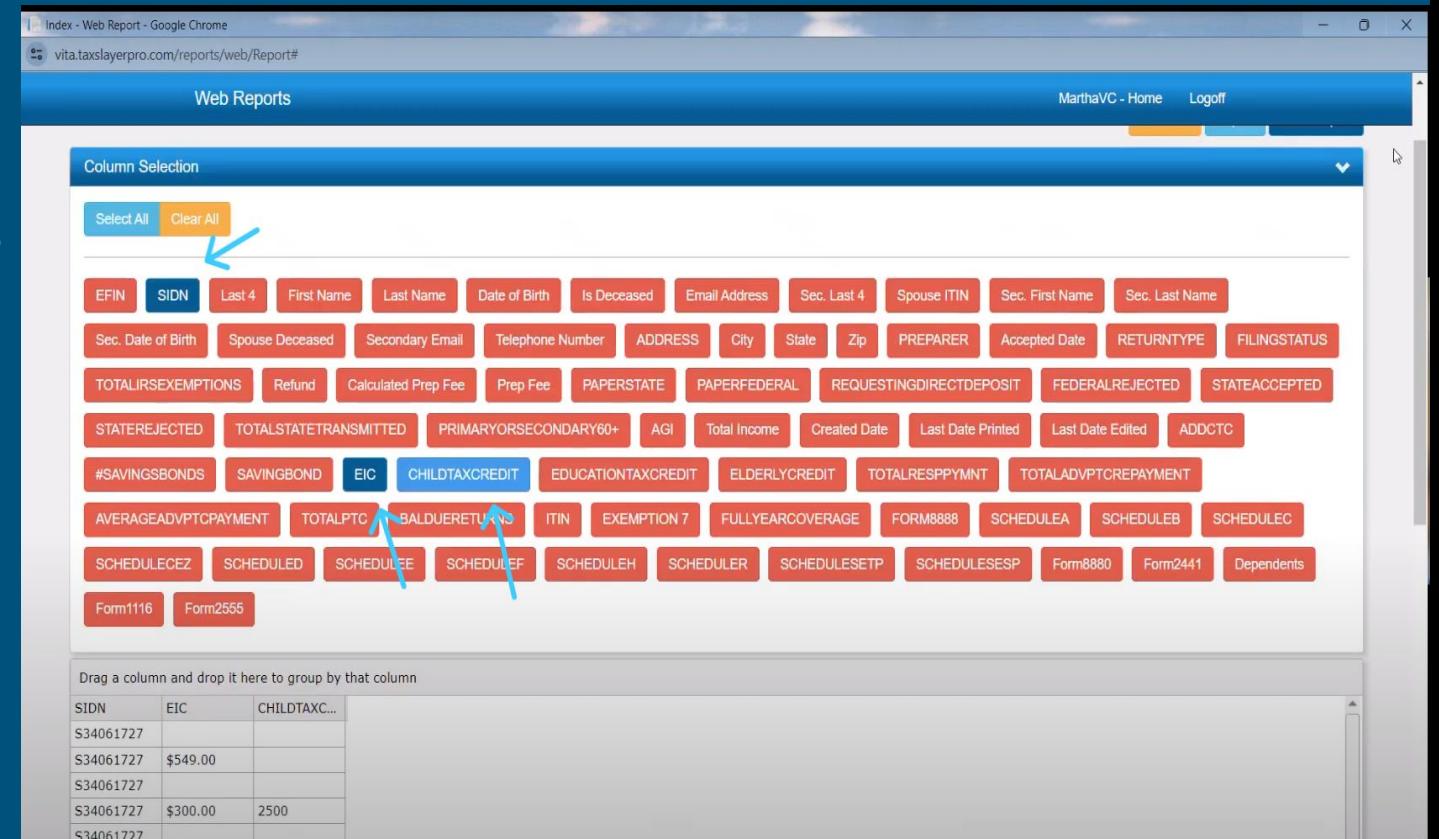

### Confirm and export

Index - Web Report - Google Chrome

Now you have all the data you need for the report. To make it easier for you to read. Select "Export" at the top and download the report as a Spreadsheet.

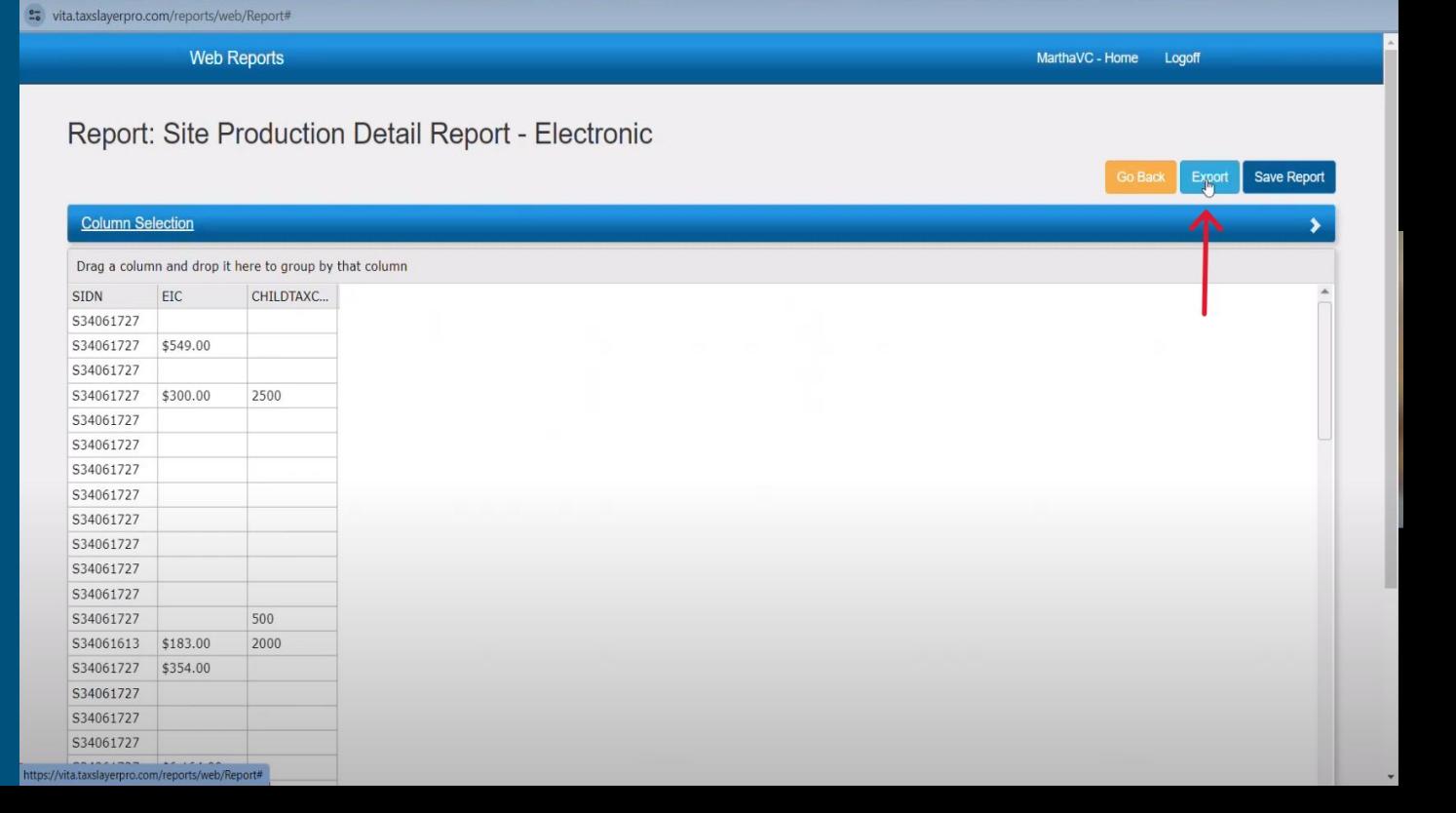

 $\bigcap$ 

### Sum up Columns

To let Excel do the work for you, select all the reported numbers in a column and click the "sum" button (referenced in the image) and you will get the total sum for that specific column.

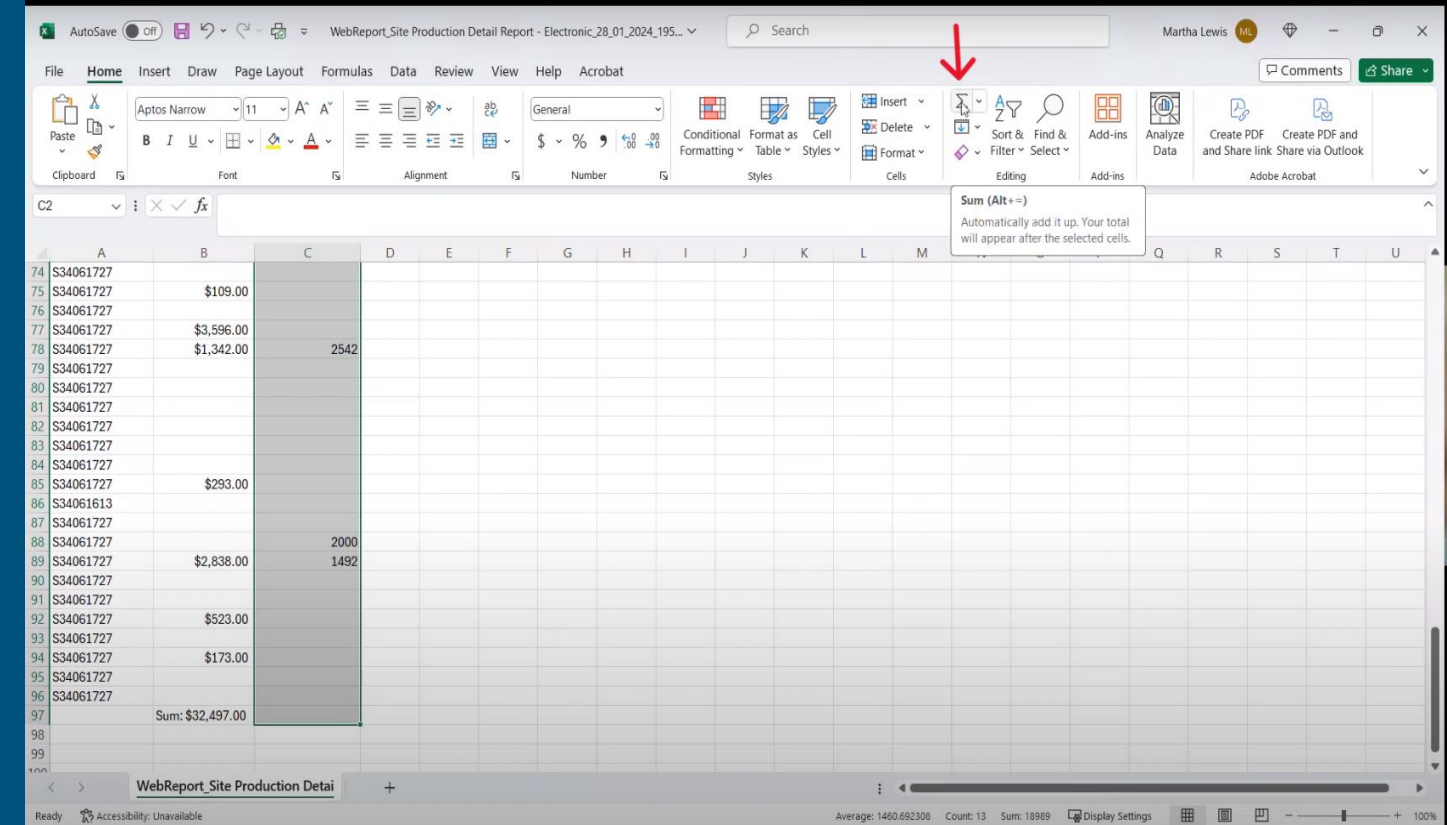

### Submit Data On Site Coordinator tab

Colorado \

**WHAT WE CAN DO WHAT TO EXPECT WHAT TO BRING LOCATIONS FAO** 

**VOLUNTEERING** SITE COORDINATOR

**DONATE PARTNERS** 

**HOME** 

Monthly Drograce Donort

Now that you have all your data, go to the VITA website and enter the Site Coordinator tab. Scroll to the bottom and type in your monthly data and hit submit.

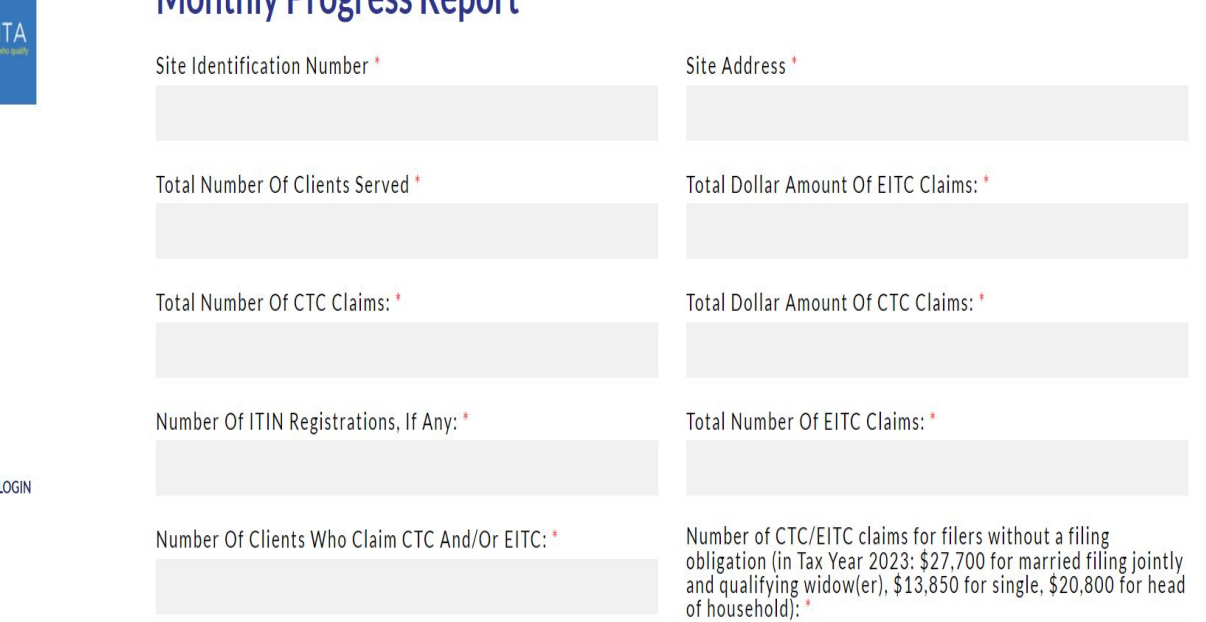